## Retentions Table Aeries.NET

- 1. From the **Navigation Tree**, click on the **Student Data**.
- 2. Click on the **Guidance**.
	- a. Click on the **Retentions**.
- 3. From the **Retentions** form, click on the **Add New Record** option.

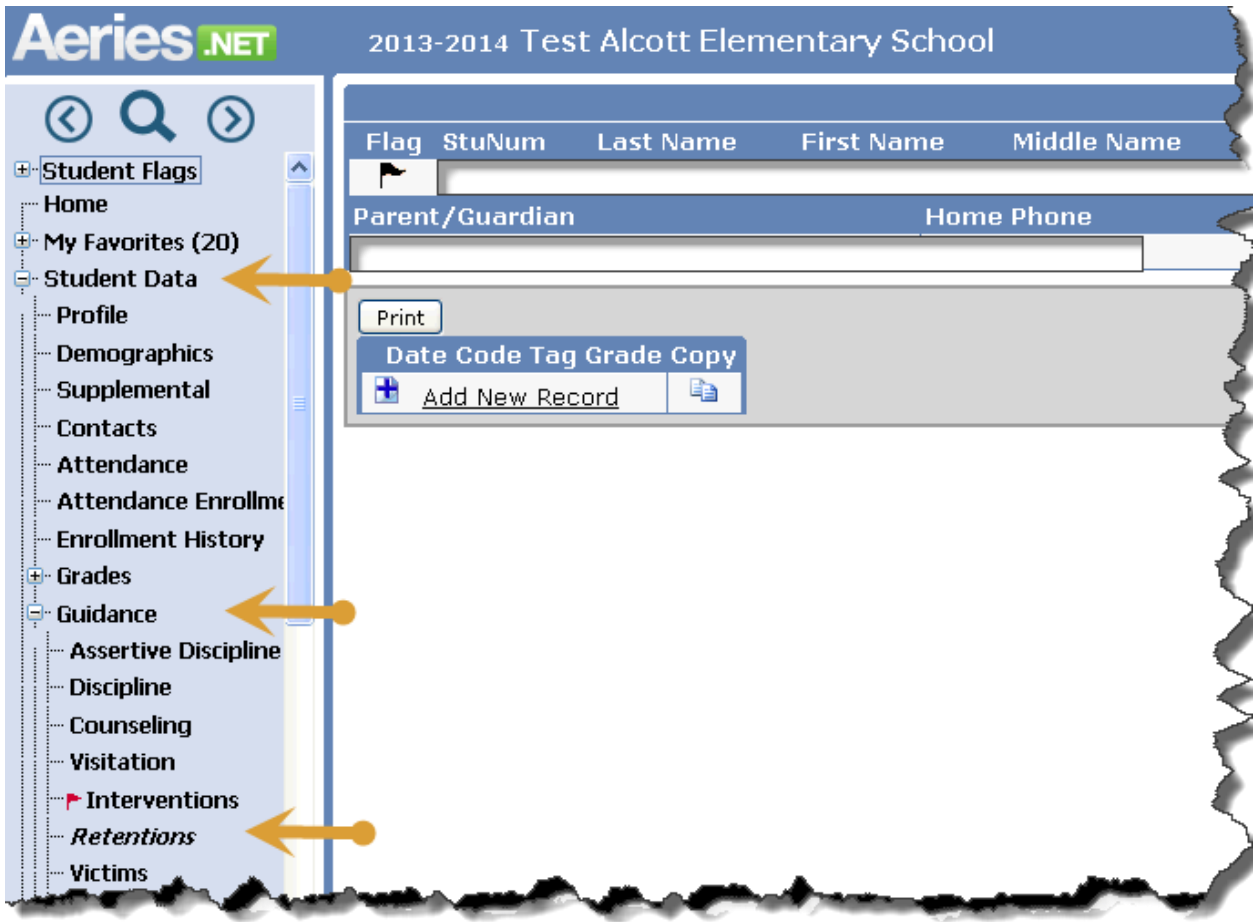

- 4. If the Date auto-populated is correct, **Click** on the pull-down in the **Code** field and select the appropriate code from the list.
- 5. If the Date is incorrect, click on the **Date** picker then **Click** on the pull-down in the **Code** field to select the appropriate code from the list.
- 6. The **Tag** field has several options:
	- a. **1 Out of District**
	- b. **2 Invited**
	- c. **3 Attended**
- 7. Based on the students **Code** determines if the **Tag** field must be populated *(refer to instructions from Instructional Services)*.
- 8. To **Save** the entry, click on the **diskette** icon.

## Retentions Table Aeries.NET

9. To **Cancel** the entry, click on the **Undo** icon.

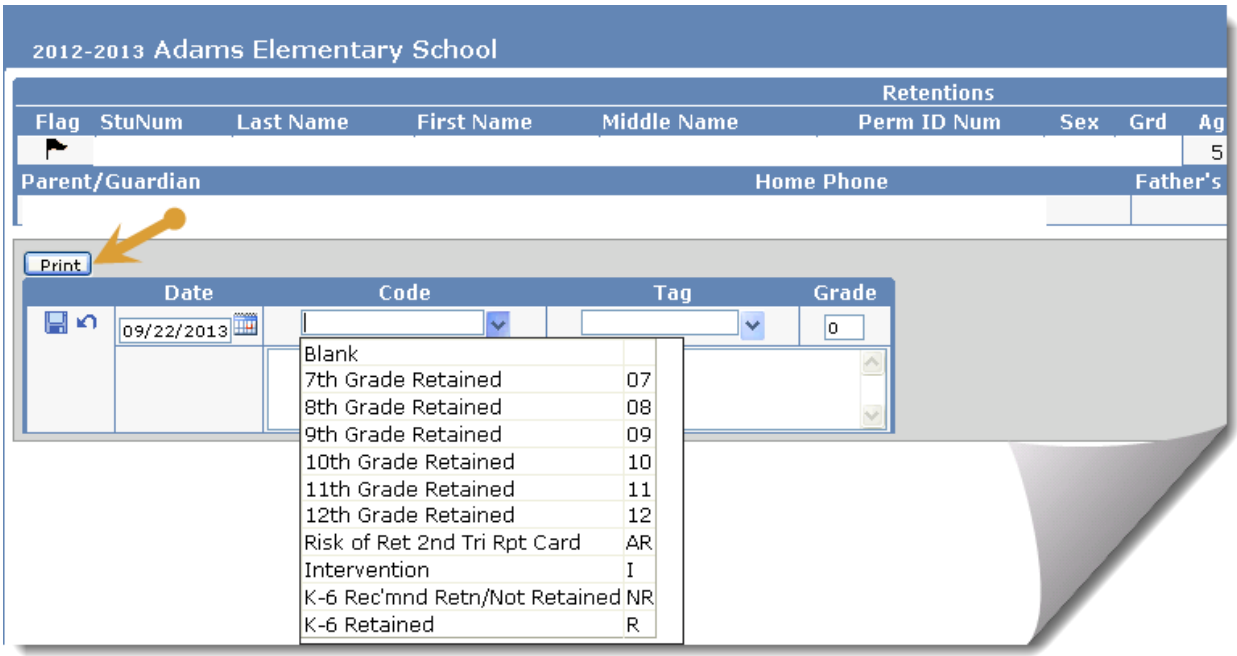

## **Print Retention Report**

- 1. From the **Retentions** form click on the **Print** button.
- 2. From the **Print Retentions by Student Report Options**, type the **Start** and **End Dates** for printing, if not the default dates displayed.
- 3. Click on **Run Report**.

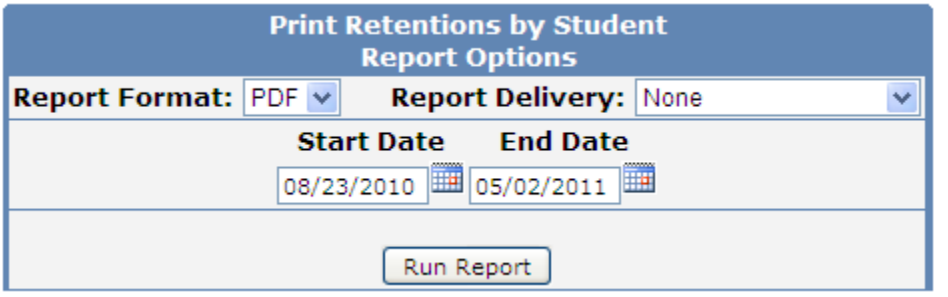

## **Adams Elementary School** 5/2/2011

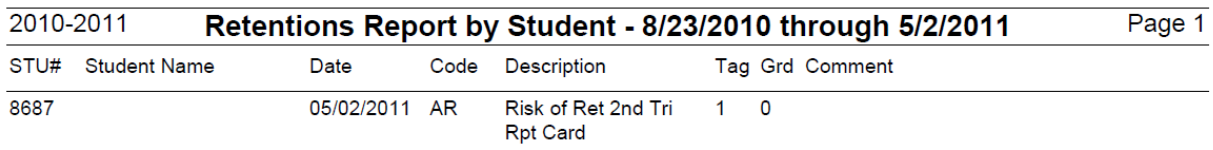